مرحله 1 – ورود به سامانه خدمات آموزشی دانشگاه به نشانی اینترنتی ir.ac.shomal.edu با استفاده از شماره کد ملی بعنوان نام کاربری و شماره داوطلبی بعنوان رمز عبور وارد سامانه شده و مراحل زیر را انجام دهید. نکته مهم)نوع کاربری دانشجویان جدیدالورودانتخاب گردد(

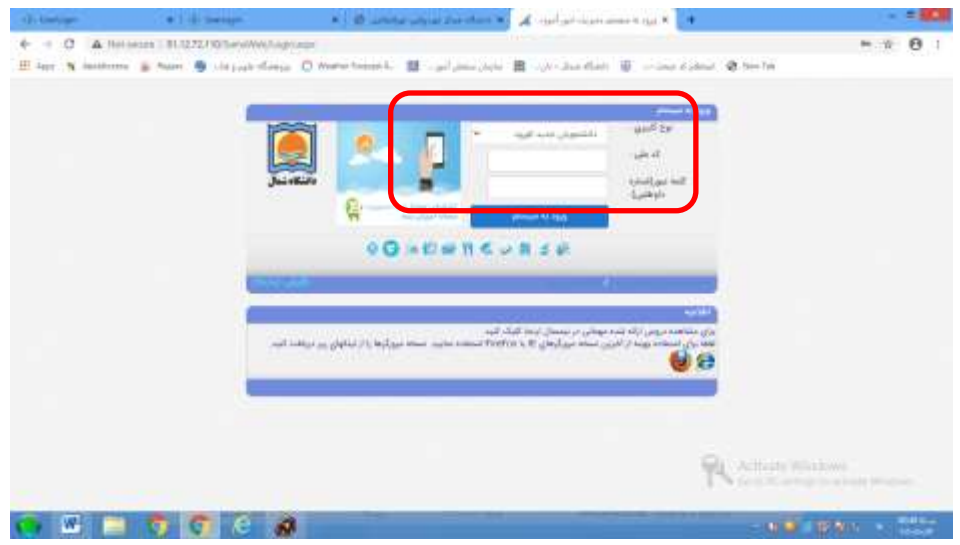

مرحله 2 – تکمیل فرمهای مندرج در فیلد اطالعات داوطلبان

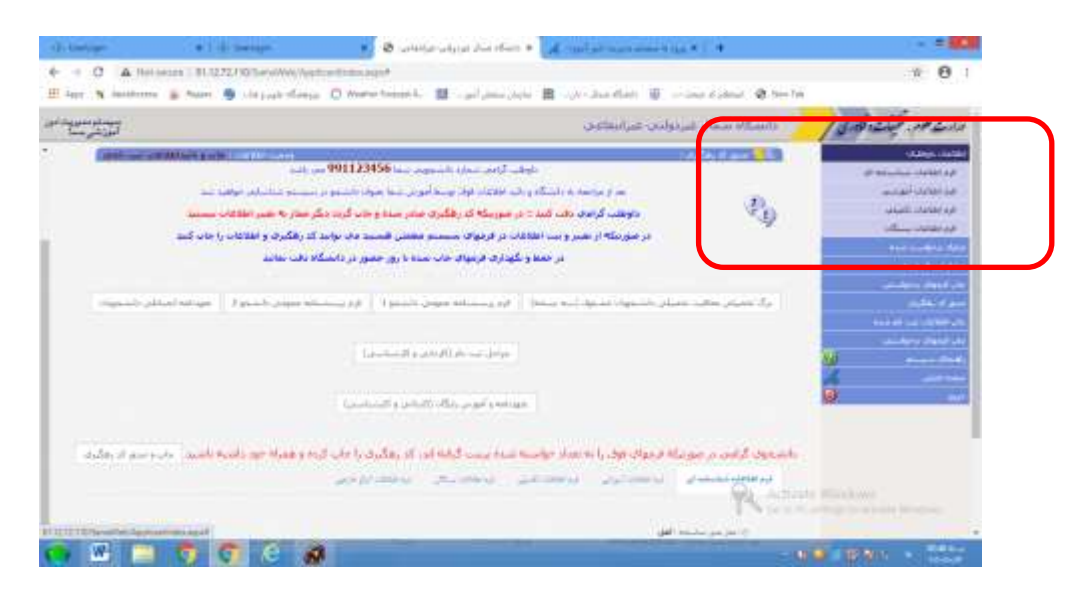

مرحله ۳- بار گزاری تصاویر مدارک لازم برای ثبت نام (ریزمدارک درجدول اطلاعیه موجوداست)

| رسوما معدوی داد.<br>امریکی سنه                                                              |                                                                                                    | واستكاه سماله عيردوليجه عيرانيقاعين                                                 | وتستدعوه تخيلت ولات                                                                                      |
|---------------------------------------------------------------------------------------------|----------------------------------------------------------------------------------------------------|-------------------------------------------------------------------------------------|----------------------------------------------------------------------------------------------------|
| $M\approx 100$                                                                              | به سیستم مدیریت اطلاعات داوطلبانه <mark>سما خوش ام</mark> دید                                                                                                    |                                                                                     | <b>Schermielte</b><br><b>DEMANDAMENT</b><br>فرد اعلامات أموضعا<br>platt Using all                        |
| <b>Genetic Federal Ave.</b><br>1311313331 (2002)<br>[11.17] (1599/07/13) : ad-mail and thin | <b>Johnson Marcheters</b><br>HITTILLI concert topic<br>1199/07/201 aid elit                                                                                              | <b>CONTRACTOR</b><br>WISTINGS Lawrence speci-<br><b>SECHARD</b><br>31 autopic Glass | <b><i>SAN MARK HOME</i></b><br><b>Seat conference and</b><br>has complex give the<br><b>Ball And Kin</b> |
|                                                                                             |                                                                                                    |                                                                                     |                                                                                                    |
|                                                                                             | الوطن الأمريكي الأمرية التمارة المتحوليات الأو 123412340 من وتبدأ.<br>هنا أو مراجعة به باستكاد و الراء الكفات فوق بولية أموالي منه بعواد كاستعوان سيستعو تساسيف خواهد ست |                                                                                     | working these un<br>الدرمكيان<br>51<br>é<br>ولرا الطلقات لهذه تعاوضهم<br>ل کشوال برایگیایی<br>فبحار سيبب |

مرحله 4 - نمایش تصاویر ارسال شده

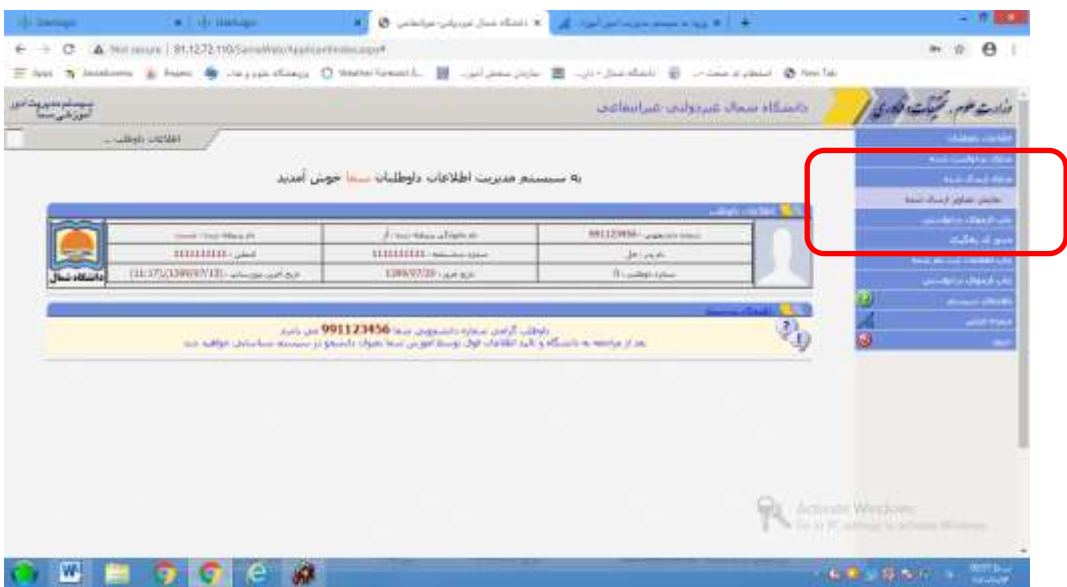

مرحله ۵- چاپ فرمهای در خواستی

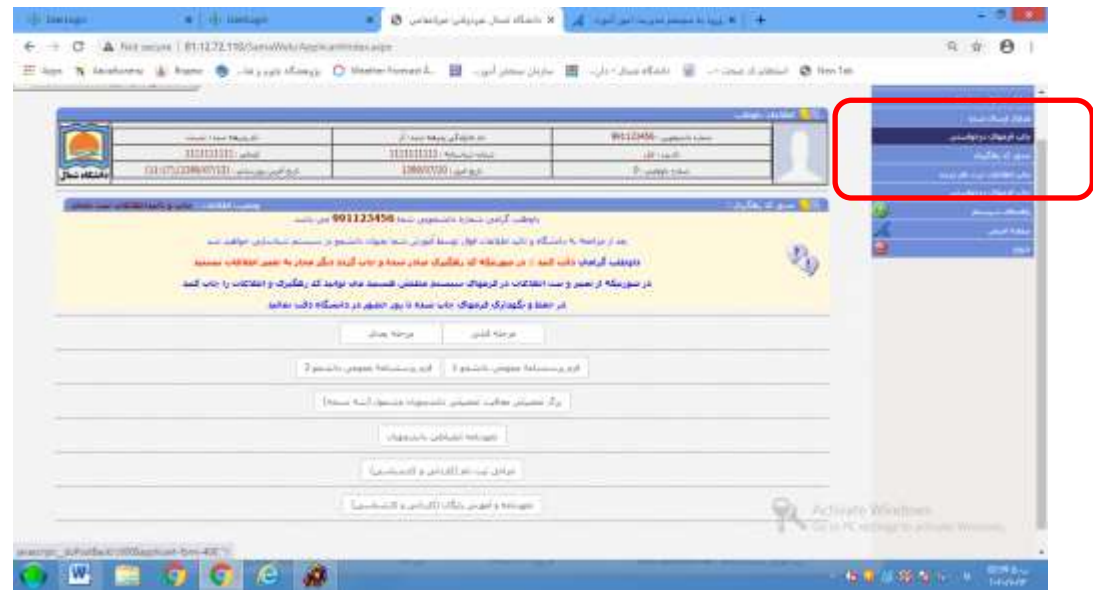

#### مرحله 6 – دریافت و چاپ کد رهگیری

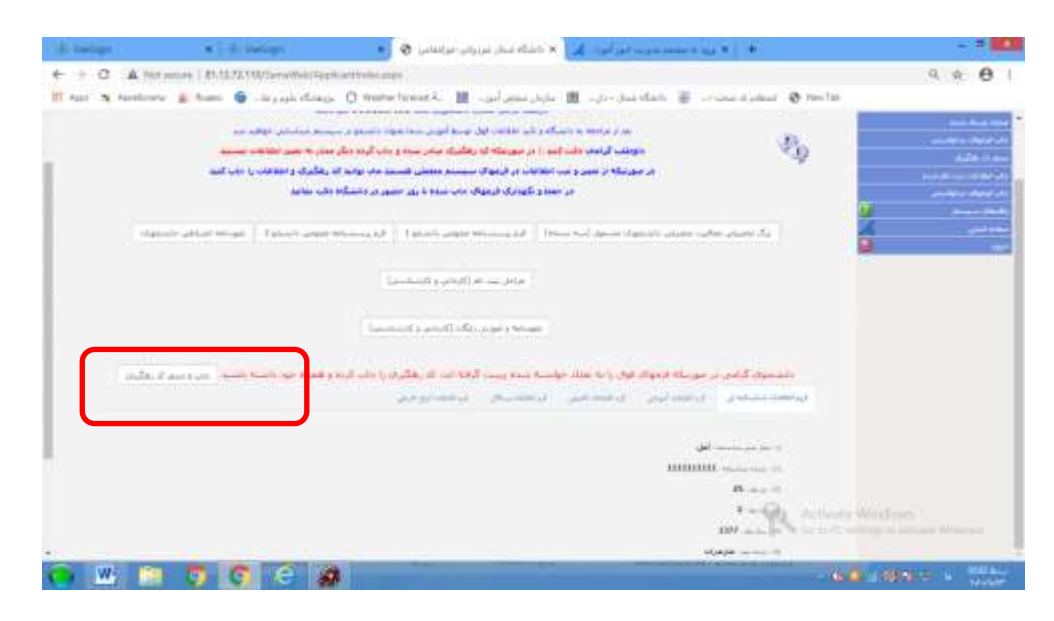

مرحله 7 – بعد از دریافت کد رهگیری و تایید کارشناس پذیرش و ثبت نام با استفاده از شماره دانشجویی تخصیص داده شده بعنوان نام کاربری و شماره ملی بعنوان رمز عبور جهت پرداخت شهریه از طریق سامانه خدمات آموزشی اقدام نمایید. نکته مهم)نوع کاربری دانشجو انتخاب گردد)

چگونگی پرداخت اینترنتی شهریه در قسمت راهنمای سیستم درج گردیده است.

مرحله-8ثبت نام نهایی برای **دانشجویان پسر** منوط به ثبت نام در سایت نظام وظیفه به آدرس **ir.epolice.services** میباشد که راهنمای گام به گام آن بصورت ذیل میباشد.

# **فرآیند صدور معافیت تحصیلی دانشجویی بصورت اینترنتی**

# Services.epolice.ir

## **گام اول)دریافت کد کاربری و رمز عبور(**

1 - دریافت کد سخا از نزدیکترین مرکز خدمات الکترونیک انتظامی )پلیس 11+(

-2 ورود به سامانه اینترنتی معافیت تحصیلی )کد کاربری= کد ملی و رمز اولیه ورود به سامانه=کد سخا(

-3 در صورت فراموشی رمز ورود به سامانه امکان بازیابی رمز از صفحه اصلی سامانه وجود دارد و پس از فشردن دکمه بازیابی رمز کد جدید به شماره تماس مشمول در سامانه ارسال خواهد شد.

### **گام دوم )ورود اطالعات فردی مشمول(**

بعد از ورود به سامانه از زیر سامانه ثبت درخواست در مرحله اول اطالعات فردی توسط مشمول ثبت می گردد.

#### **گام سوم)اطالعات تحصیلی قبلی(**

در این مرحله اطلاعات تحصیل در مقطع قبلی (پایه ١٢ دانش آموزی) ثبت می گردد.

#### **گام چهارم)درخواست معافیت تحصیلی دانشجوئی(**

 در این مرحله اطالعات دانشگاه ، مقطع تحصیلی ، رشته و تاریخ شروع تحصیل توسط دانشجو ثبت می گردد. در صورت عدم آگاهی از نام و شناسه سازمانی دانشگاه و رشته می توان با وارد نمودن % بخشی از نام% مشخصات دانشگاه و سایر اطالعات را جستجو کرد. **گام پنجم)تأیید کاربر ثبت(**

 پس از تأیید اطالعات ثبت شده توسط کاربر، سامانه بصورت هوشمند مدارک مشمول را مورد پایش قرار داده و بعد از پرداخت هزینه ثبت نام و صدور مجوز امکان دریافت پرینت اطالعات توسط دانشجو در سامانه میسر می گردد.

#### **نتیجه اقدامات :**

اطالعات ثبت شده توسط دانشجو ازطریق سامانه به دانشگاه محل پذیرش منتقل می گردد.

مرحله-9 دانشجویان گرامی می بایست پس از تکمیل مراحل فوق فرمهای تکمیل شده را چاپ و بهمراه اصل مدارک ثبت نامی و برگه معافیت تحصیلی، تصویر کارت پایان خدمت یا معافیت دائم ازتاریخ 1477/77/24 لغایت 1477/78/71 به اداره پذیرش و ثبت نام ارسال نمایند. درصورت اتمام ثبت نام تا تاریخ 1477/77/17 امکان مشاهده برنامه هفتگی و همچنین شروع کالسها از تاریخ 1477/7/17 میسر خواهد بود. دانشجویان عزیز میتوانند برنامه هفتگی خودرا در سامانه خدمات آموزشی دانشگاه به نشانی : edu.shomal.ac.ir مشاهده نمایند( نامکاربری: شمارهدانشجوئی رمزعبور: کدملی). تاریخ شروع کلاسها ۱۴۰۰/۰۷/۱۷ میباشد که با توجه به شیوع ویروس کرونا و مجازی بودن کلاسها دانشجویان عزیز می توانند برای شرکت در کلاسها به سامانه lms به نشانی: ( <u>shomal.iranlms.org)</u> مراجعه نمایند )نام کاربری و رمز عبور هردو شماره دانشجوئی میباشد(